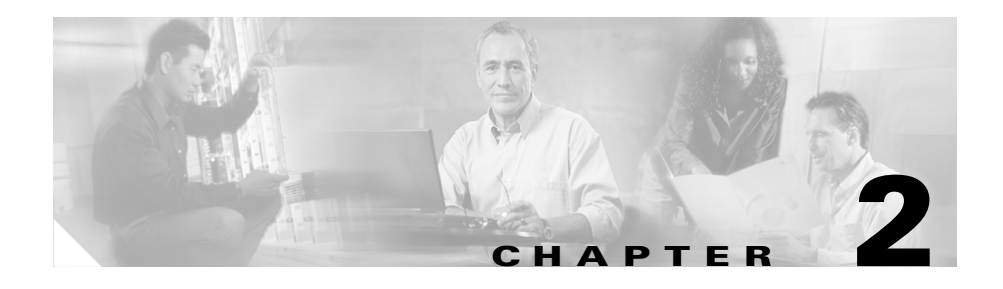

# **Configuring the CSS for Device Management**

Before you can use the WebNS Device Management user interface software, you need to perform the tasks described in the following sections:

- **•** [WebNS Device Management User Interface Quick Start](#page-1-0)
- **•** [Enabling the WebNS Device Management User Interface](#page-2-0)
- **•** [Entering the Secure Management License Key for SSL Strong Encryption](#page-3-0) (optional)
- **•** [Configuring Idle Timeout](#page-4-0) (optional)
- **•** [Configuring an Ethernet Port](#page-4-1)
- **•** [Configuring an SNMP Community](#page-5-0)
- **•** [Restricting Access to the Device Management User Interface](#page-5-1) (optional, but recommended)
- **•** [Configuring Your Browser](#page-7-0)
- **•** [Viewing and Installing the SSL Security Certificate](#page-8-0)

# <span id="page-1-0"></span>**WebNS Device Management User Interface Quick Start**

[Table 2-1](#page-1-1) provides a quick overview of the steps required to configure the Device Management user interface on a CSS. Each step includes the CLI command required to complete the task. For a complete description of each feature and all the options associated with the CLI command, refer to the sections following the table.

#### <span id="page-1-1"></span>*Table 2-1 Device Management Configuration Quick Start*

#### **Task and Command Example**

**1.** Enter config mode.

```
# config
(config)#
```
**2.** Enable the Device Management user interface. See the ["Enabling the](#page-2-0)  [WebNS Device Management User Interface"](#page-2-0) section.

```
(config)# no restrict web-mgmt
```
**3.** Configure an Ethernet port (for example, the management port) by entering an IP address and subnet mask for the port. See the ["Configuring an](#page-4-1)  [Ethernet Port"](#page-4-1) section.

```
(config)# boot
(config-boot)#
(config-boot)# ip address 192.168.16.2
(config-boot)# subnet mask 255.255.255.0
```
**4.** Configure an SNMP community. See the ["Configuring an SNMP](#page-5-0)  [Community"](#page-5-0) section.

(config)# **snmp community sqa read-write**

- **5.** Restrict access to the Device Management user interface to authorized users only with user access privileges and ACLs. See the ["Restricting Access to](#page-5-1)  [the Device Management User Interface"](#page-5-1) section.
- **6.** View and install the SSL security certificate. See the ["Viewing and](#page-8-0)  [Installing the SSL Security Certificate"](#page-8-0) section.

## <span id="page-2-0"></span>**Enabling the WebNS Device Management User Interface**

Use the **no restrict web-mgmt** CLI command to enable access to the WebNS Device Management user interface. The Device Management user interface is disabled by default.

To enable the Device Management user interface in a CSS, enter:

(config)# **no restrict web-mgmt**

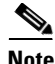

**Note** Access to the Device Management user interface requires that virtual authentication be enabled and configured for the authentication method you want to use. By default, virtual authentication is enabled and uses the local CSS database to authenticate users. If you have disabled virtual authentication, you must reenable it to access Device Management. For details about configuring virtual authentication, refer to the *Cisco Content Services Switch Security Configuration Guide*.

To disable the Device Management user interface in a CSS, enter:

```
(config)# restrict web-mgmt
```
To determine the state of the Device Management user interface on a CSS, enter:

```
# show running-config
!************************* Global ***************************
virtual authentication
no restrict web-mgmt
```
When the Device Management user interface is enabled, the **no restrict web-mgmt** command appears in the running-config.

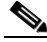

**Note** By default, the Device Management user interface software runs with Secure Sockets Layer (SSL) weak encryption enabled. To enable SSL strong encryption, see the ["Entering the Secure Management License Key for SSL Strong](#page-3-0)  [Encryption"](#page-3-0) section later in this chapter.

# <span id="page-3-0"></span>**Entering the Secure Management License Key for SSL Strong Encryption**

To enable SSL strong encryption for the Device Management software, you must purchase the Secure Management software option. If you purchased the Secure Management software option:

- **•** During the initial CSS order placement, the software Claim Certificate is included in the accessory kit.
- **•** After receiving the CSS, Cisco Systems sends the Claim Certificate to you by mail.

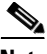

**Note** If you cannot locate the license key Claim Certificate, call the Cisco Technical Assistance Center (TAC) toll free, 24 hours a day, 7 days a week at 1-800-553-2447 or 1-408-526-7209. You can also e-mail the TAC at tac@cisco.com.

Follow the instructions on the license key Claim Certificate to obtain the Secure Management software license key.

To enter the Secure Management license key and enable SSL strong encryption on your CSS:

- **1.** Log in to the CSS and enter the **license** command.
	- # **license**
- **2.** Enter the Secure Management license key.

Enter the Software License Key (q to quit): **nnnnnnnnnnnn**

The Secure Management license key is now properly installed and SSL strong encryption is enabled.

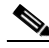

**Note** The internal Web server loads the appropriate cipher suite for SSL strong encryption automatically when you disable the Device Management software using the **restrict web-mgmt** command and then reenable it using the **no restrict web-mgmt** command.

# <span id="page-4-0"></span>**Configuring Idle Timeout**

By default, the idle timeout for all active web management session is disabled (set to 0). To set the maximum amount of time that any active web management session can be idle on the CSS before the CSS logs it out, use the **idle timeout web-mgmt** command. Enter a timeout value between 0 and 65535 minutes.

For example, to set an idle timeout value of 15 minutes for all active web management sessions, enter:

```
(config)# idle timeout web-mgmt 15
```
To disable the web management timeout period, enter:

```
(config)# no idle timeout web-mgmt
```
# <span id="page-4-1"></span>**Configuring an Ethernet Port**

To access the WebNS Device Management user interface, ensure that you first configure the appropriate Ethernet interface port (for example, the Ethernet Management port) from the CSS CLI.

- **1.** Log into the CSS.
- **2.** Enter config mode by typing **config** at the CLI.
	- # **config** (config)#
- **3.** Enter boot mode by typing **boot**.

```
(config)# boot
(config-boot)#
```
**4.** Enter an IP address and subnet mask for the management port.

```
(config-boot)# ip address 192.168.16.2
(config-boot)# subnet mask 255.255.255.0
```
# <span id="page-5-0"></span>**Configuring an SNMP Community**

Use the **snmp community** command to set or modify Simple Network Management Protocol (SNMP) community names to access SNMP. You may specify as many community names as you wish.

The syntax for this global configuration mode command is:

**snmp community** *community\_name* [**read-only**|**read-write**]

The variables and options are:

- *community name* The SNMP community name for this system. Enter an unquoted text string with no space and a maximum length of 12 characters.
- **• read-only**—Allow read-only access for this community.
- **• read-write**—Allow read-write access for this community.

For example:

(config)# **snmp community sqa read-write**

For details on SNMP, refer to the *Cisco Content Services Switch Administration Guide*.

## <span id="page-5-1"></span>**Restricting Access to the Device Management User Interface**

We recommend that you restrict access to the WebNS Device Management user interface to users who have the authority to modify CSS configuration settings. There are two ways that you can restrict access:

- **•** [Using Privileges to Restrict Access](#page-6-0)
- **•** [Configuring Access Control Lists](#page-6-1)

### <span id="page-6-0"></span>**Using Privileges to Restrict Access**

To access the WebNS Device Management Configuration tree HTML pages (SNMP GETs and SETs), you must be a privileged CSS user (SuperUser access). This includes all secondary Configuration pages that you access from the primary Configuration pages.

Non-privileged users (those with User access) have read-only access to the Monitor and Summary pages (SNMP Gets) and cannot access the Configuration pages. If a non-privileged user tries to access a Configuration page, the restriction page appears with the following message:

You do not have the appropriate privileges to access the configuration page.

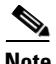

**Note** You must enable cookies in your web browser to log in to the Device Management software.

For information on creating users with User and SuperUser access, refer to the *Cisco Content Services Switch Administration Guide*, Chapter 1, Getting Started.

#### <span id="page-6-1"></span>**Configuring Access Control Lists**

You can use ACLs to restrict WebNS Device Management user interface access to specific IP addresses or subnets. ACLs provide traffic-filtering capabilities by controlling whether packets are forwarded or blocked at the CSS interfaces. You can configure ACLs for routed network protocols, filtering the protocol packets as the packets pass through the CSS.

If you use the CSS Ethernet management port to access the Device Management software, ACLs will have no effect. To take advantage of ACLs, use a different Ethernet port to access the Device Management software.

An ACL consists of clauses that you define. The CSS uses these clauses to determine how to handle each packet it processes. When the CSS examines each packet, it either forwards or blocks the packet based on whether or not the packet matches a clause in the ACL.

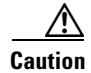

**Caution** ACLs function as a firewall security feature. When you enable ACLs, all traffic that is not configured in an ACL permit clause *will be denied*. It is extremely important that you first configure an ACL to permit traffic *before you enable ACLs*. If you do not permit any traffic, you will lose network connectivity. Note that the console port is not affected.

> We recommend that you configure either a permit all or a deny all clause depending on your ACL configuration. For example, you could first configure a permit all clause and then configure deny clauses for only the traffic you wish to deny. Or, use the default deny all clause and configure permit clauses only for the traffic you wish to permit.

> To define ACL clauses and to set ACL options, refer to the *Cisco Content Services Switch Security Configuration Guide*.

### <span id="page-7-0"></span>**Configuring Your Browser**

Before you can access the Device Management software, you must ensure that the following items are enabled in your Web browser:

- **•** Cookies The Device Management software uses cookies for authentication. Your browser must have cookies enabled to obtain access to the Device Management pages. Cookies are created when you log in using the login page and are valid only for the current browser session. If the CSS does not find a cookie, it does not allow you to access any pages. If the CSS finds a cookie, it determines whether you have SuperUser or User privileges. You must have SuperUser privileges to access all pages. User privileges enable you to access only non-configuration pages. Use the **username** command to configure SuperUser and User privileges. See the ["Using Privileges to Restrict Access"](#page-6-0) section.
- **•** JavaScript The Device Management software requires JavaScript for the navigation tree and the online Help.

# <span id="page-8-0"></span>**Viewing and Installing the SSL Security Certificate**

To protect data transfers (which can include passwords) between the WebNS Device Management user interface and your Web browser, we provide Secure Sockets Layer (SSL) as the standard Internet protocol for secure communications. SSL provides certificate-based authentication and public key cryptography to establish encrypted communication with clients and the WebNS Device Management user interface. Securing traffic consists of identifying (authenticating) the person configuring or monitoring the CSS, and once authenticated, encrypting the data.

With SSL, the HTTP Web server (which resides in the CSS) provides a secure connection between your Web browser and the CSS. The Web browser displays a "closed lock" (or similar symbol) at the bottom of each Device Management form to inform you that SSL is enabled.

The WebNS Device Management user interface supports SSL version 3.0. The user interface understands and accepts an SSL version 2.0 ClientHello message to allow dual version clients to communicate with the CSS. In this case, the client indicates an SSL version of 3.0 in the version 2.0 ClientHello, which informs the WebNS Device Management user interface that the client can support SSL version 3.0. The WebNS Device Management user interface returns a version 3.0 ServerHello message.

**Note** There are very few clients on the market today that support only SSL version 2.0. The WebNS Device Management user interface cannot communicate with a client that supports only version 2.0.

When you first access the Device Management user interface, a Security Alert message box prompts you to install and view the Cisco-issued security certificate. Depending on your security requirements, you can choose to install and view the certificate, or bypass the Security Alert message box and continue operating the CSS. Bypassing the Security Alert message box does not affect the security of the communications when using the Device Management user interface. The Security Alert message box appears every time you access the Device Management user interface until you either accept the certificate or disable the message box.

To view and install the SSL security certificate:

**1.** In your Web browser, enter the CSS IP address in the Address or Location field (depending on your browser). The URL requires an "s" (https://) when accessing the WebNS Device Management user interface to obtain a secure connection.

For example:

**https://192.168.16.2**

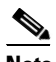

**Note** If your Web browser has a bookmark to the WebNS Device Management user interface (WebNS version 4.10 or earlier) that includes a colon (:) and TCP 8081 management port number at the end of the IP address, the WebNS software denies the request. The browser indicates that the page cannot be displayed.

**2.** The first Security Alert message box appears stating that you are about to view pages over a secure connection. This is the standard Web browser message box that appears when requesting a secure page on the Internet.

*Figure 2-1 First Security Alert Message Box*

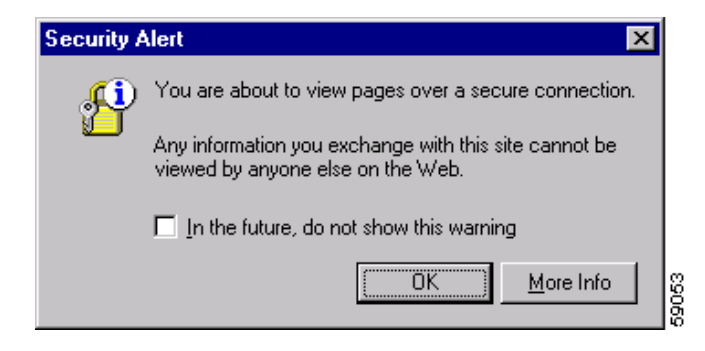

**3.** Click **OK**. The second Security Alert message box appears.

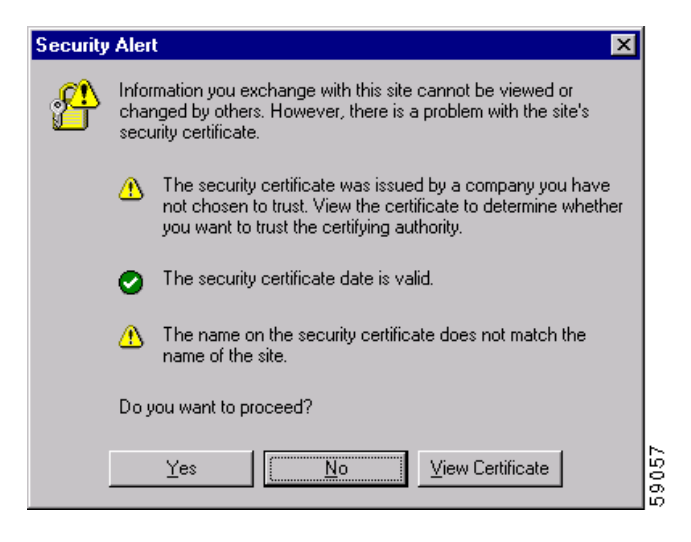

*Figure 2-2 Second Security Alert Message Box*

**4.** Click **View Certificate**. The Certificate dialog box appears.

 $\blacksquare$ 

<span id="page-11-0"></span>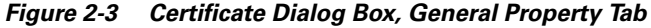

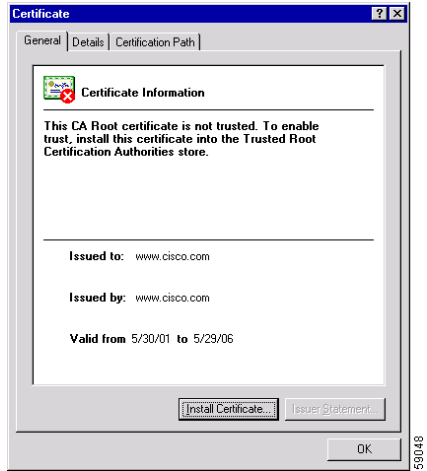

- **5.** Click **Install Certificate**. The Certificate Manager Import Wizard appears.
- *Figure 2-4 Certificate Manager Import Wizard*

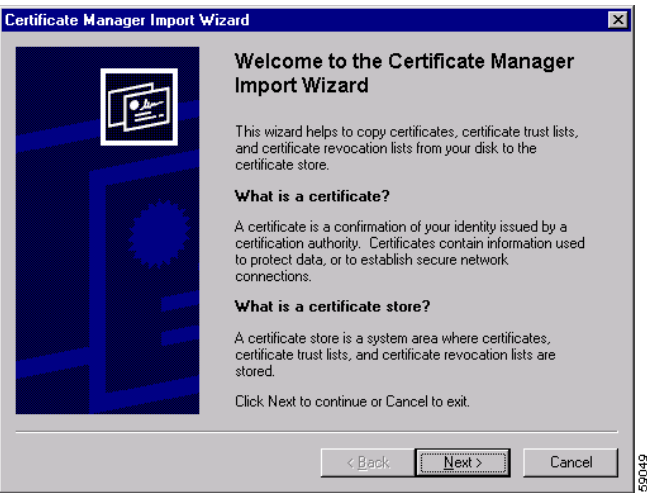

- **6.** Click **Next**. Follow the prompts as the wizard steps you through the process of selecting a certificate store and importing the certificate. Use the wizard to copy the Cisco Systems-generated certificate into the certificate store on your computer (the system area where certificates are stored).
- **7.** When you finish importing the certificate, you return to the Certificate dialog box shown in [Figure 2-3](#page-11-0).
- **8.** Click **OK** to return to the Security Alert message box. Note that the first item in the list has changed to inform you that the security certificate is from a trusted certifying authority.

*Figure 2-5 Security Alert Message Box With Certificate Information*

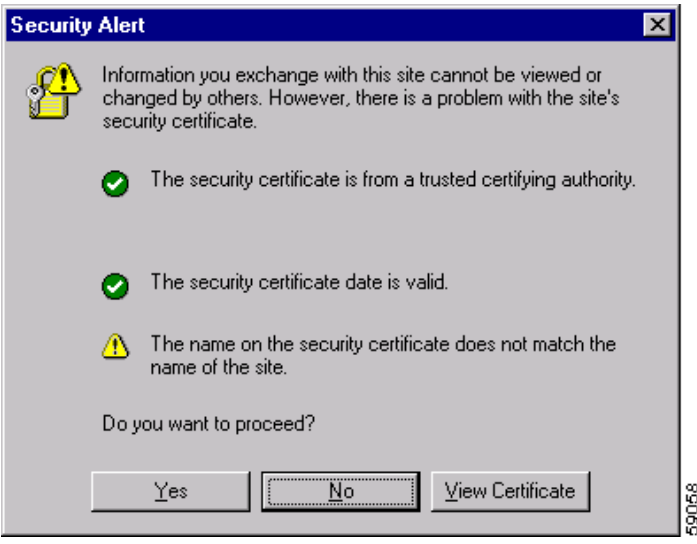

**In the Second State** 

**9.** Click **View Certificate**. The Certificate dialog box appears with the details of the certificate you imported.

*Figure 2-6 Certificate Dialog Box With Certificate Information*

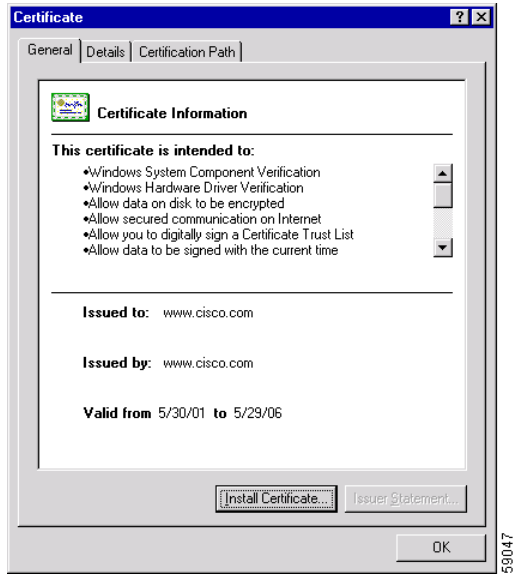

**10.** Click **OK**. The Device Management user interface Login form appears.

[Figure 2-7](#page-14-0) shows the Device Management Login form. For details on logging in to the Device Management software, see Chapter 3, Using the Device Management User Interface, in the "Accessing and Logging in to the WebNS Device Management User Interface" section.

<span id="page-14-0"></span>*Figure 2-7 WebNS Device Management User Interface Login Form*

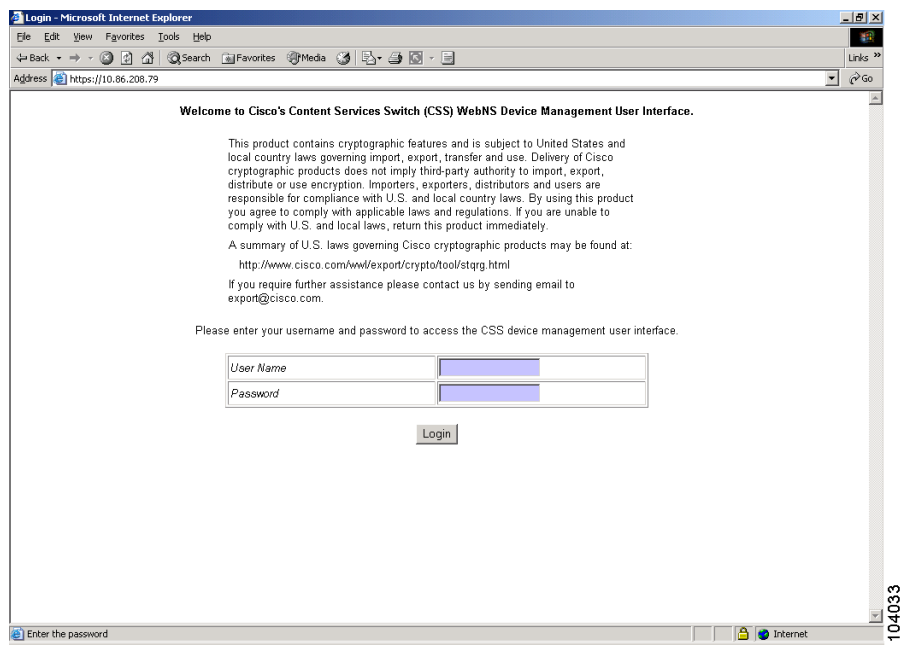

I

 $\blacksquare$ 

п